# *MANUAL PROCEDURE*  **PETUNJUK & MEKANISME PENGOPERASIAN PENDAFTARAN ULANG ONLINE MAHASISWA LAMA**

Untuk : Mahasiswa

Disusun oleh: **PUSAT DATA DAN APLIKASI INFORMASI (PDAI)** 

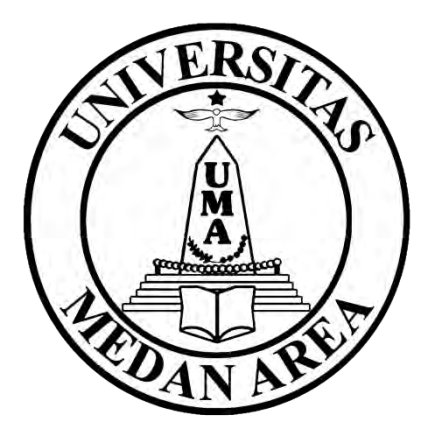

# **UNIVERSITAS MEDAN AREA 2016**

**UNIVERSITAS MEDAN AREA**

Dalam era globalisasi untuk meraih tujuan menjadi Universitas berkelas dunia (*World Class University*), Universitas Medan Area senantiasa membangun citra (*image building*) dan penjaminan mutu (*quality assurance*).

Dengan mengembangkan penjaminan mutu, diharapkan tumbuh budaya mutu untuk menetapkan standar, melaksanakan, monitoring, dan evaluasi, audit mutu akademik serta meningkatkan standar mutu berkelanjutan (*Continuous Quality Improvement*).

Pengembangan Pendaftaran Ulang Online Mahasiswa Lama Universitas Medan Area dalam rangka pengembangan "*Information and Communication Technology*" bagi peningkatan layanan Civitas Akademik diharapkan menjadi tulang punggung untuk menerapkan peningkatan standar mutu berkelanjutan. Sistem ini dibangun dengan melibatkan semua civitas yang ada di lingkungan Universitas Medan Area.

*Pendaftaran Ulang Online Mahasiswa Lama* ini dibangun sebagai dokumentasi digital yang dapat disusun dan dilihat secara online.

Pendaftaran Ulang Online Mahasiswa Lama ini dibangun menggunakan Sistem Berbasis WEB sehingga mahasiswa dapat dengan mudah mengakses sistem ini dimana saja melalui media akses internet. Manfaat bagi UniversitasMedan Area dapat memonitoring keaktifan mahasiswa dalam melaksanakan Tridharma Perguruan Tinggi nya.

Akhir kata, sistem yang Tim PDAI UMA bangun ini masih banyak perlu masukkan dari berbagai pihak untuk menyempurnakannya. Kami akan terus perbaiki dan disempurnakan sesuai dengan kebutuhan kampus Universitas Medan Area.

Medan, Oktober 2016

*[satria@uma.ac.id](mailto:satria@uma.ac.id)*

# **DAFTAR ISI**

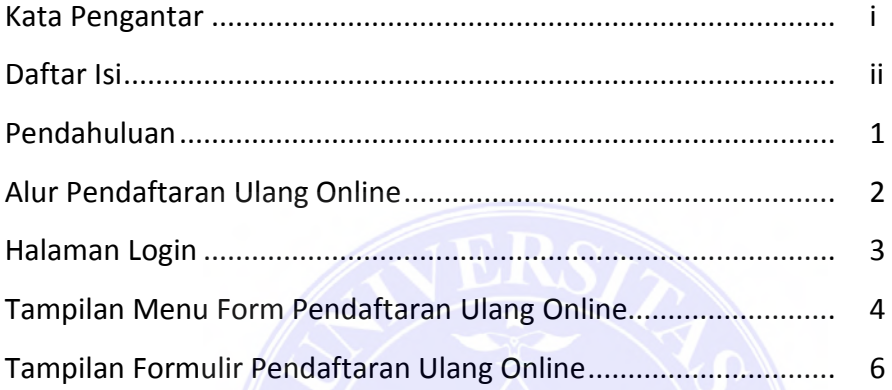

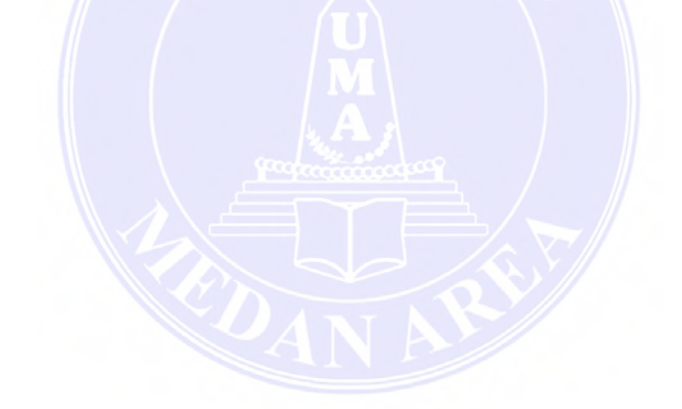

#### **PENDAHULUAN**

 Sistem Informasi Pendaftaran Ulang Mahasiswa Lama Online ini dibangun untuk memudahkan mahasiswa melakukan pendaftaran ulang secara online dimanapun dan kapan saja. Aplikasi Pendaftaran ulang online adalah aplikasi yang digunakan untuk melakukan pendaftaran ulang kepada mahasiswa lama untuk memastikan mahasiswa tersebut masih aktif dan sudah terdaftar.

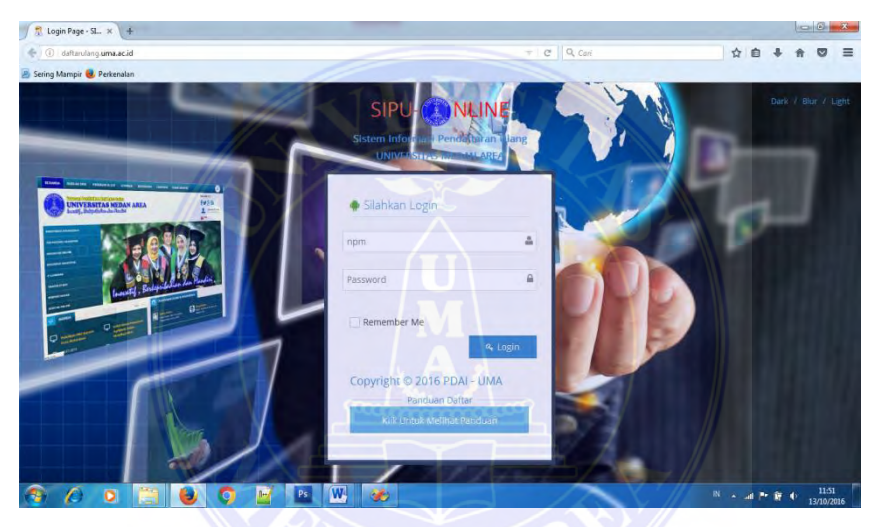

*Gambar 1 . Tampilan Sistem Informasi Pendaftaran Ulang Mahasiswa Lama Online* 

Berikut adalah gambaran atau flowchart mekanisme yang akan di jalankan pada program aplikasi pendaftaran ulang mahasiswa lama online pada saat daftar mahasiswa.

Seperti yang terlihat pada gambar 2 dibawah ini :

#### **ALUR PENDAFTARAN ULANG ONLINE**

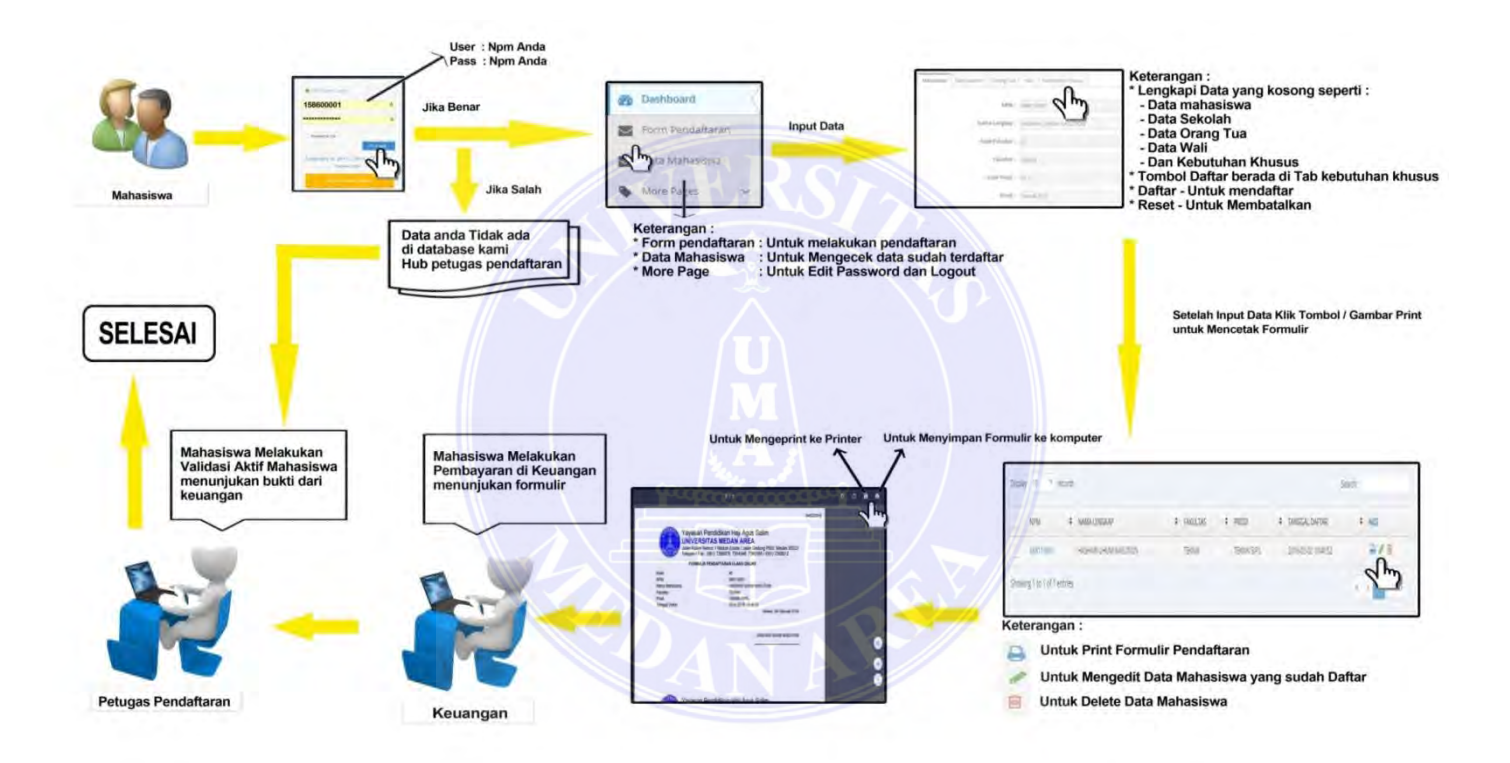

*Gambar 2 . Tampilan Flowchart Sistem Informasi Pendaftaran Ulang Mahasiswa Lama Online* 

#### **UNIVERSITAS MEDAN AREA**

## **HALAMAN LOGIN**

Sebelum masuk ke pengoperasian Sistem Informasi Pendaftaran Ulang mahasiswa Lama Online, Mahasiswa harus masuk dulu ke halaman Login untuk melakukan login yang telah di beri masing-masing user dan paswordnya pada setiap Mahasiswa. Seperti yang terlihat pada gambar 3 dibawah ini :

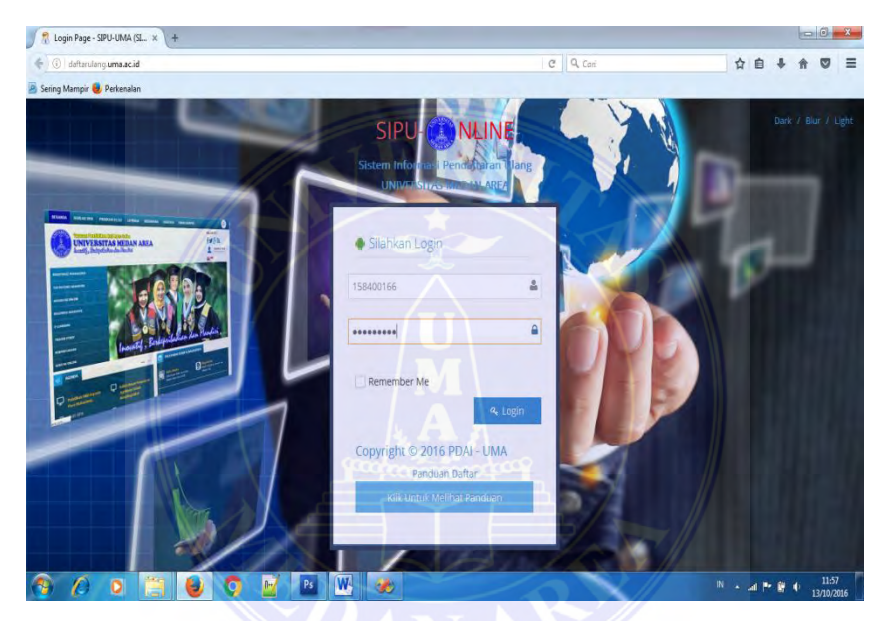

*Gambar 3 . Tampilan Halaman Login Sistem Informasi Pendaftaran Ulang Mahasiswa Lama Online* 

Syarat dan Ketentuan Login:

- 1. Harus Mempunyai Akun Username dan Password masing-masing mahasiswa.
- 2. Untuk mendapatkan Username dan Password, Operator dapat mengubungi TIM PDAI .
- 3. Apabila seorang operator lupa atau ingin mengganti Username dan Password maka operator juga dapat menghubungi TIM PDAI.

4. Setelah sudah mempunyai akun masing-masing maka mahasiswa bisa mengakses halaman login tersebut.

Jika user dan password sesuai maka akan di tunjukan ke halaman berikutnya seperti yang terlihat gambar 4 :

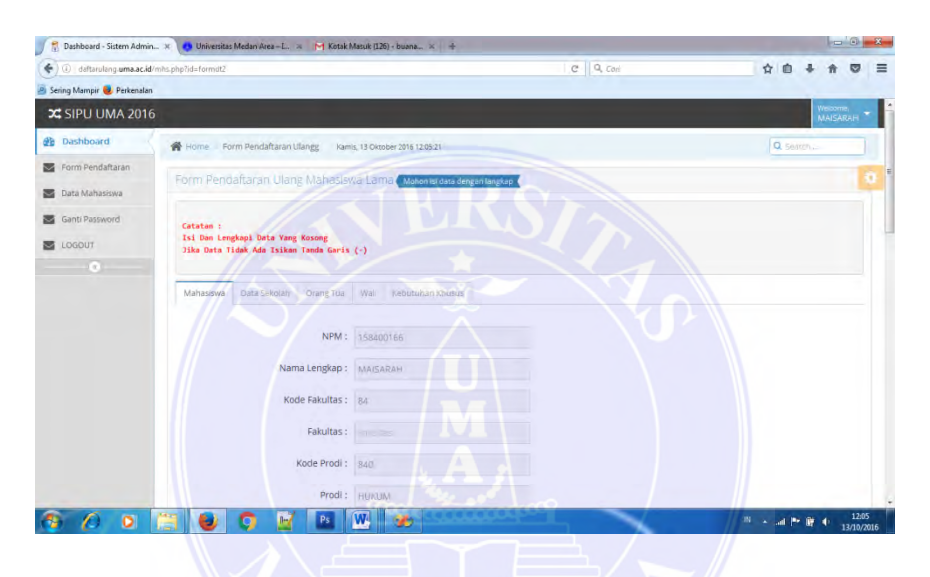

# **TAMPILAN MENU FORM PENDAFTARAN ULANG ONLINE**

*Gambar 4 . Tampilan Halaman Form Pendaftaran Ulang Online Mahasiswa Lama* 

Jika sudah muncul halaman Dasboard mahasiswa maka mahasiswa akan disuguhkan beberap fitur form yaitu :

- 1. Form pendaftaran gunanya untuk melakukan pendaftaran mahasiswa secara nline
- 2. Data mahasiswa gunanya untuk melihat apakah mahasiswa sudah terdaftar atau berhasil melakukan pendaftaran secara online.
- 3. Ganti password gunanya untuk mengganti password mahasiswa yang sudah default supaya lebih aman.
- 4. Logout gunanya keluar setelah melakukan pendaftaran.

Cara menggunakan form pendaftaran mahasiswa online :

- 1. Disini mahasiswa akan memilih form pendaftaran.
- 2. Jika sudah memilih form pendaftara maka akan muncul seperti tampilan gambar 4 di atas.
- 3. Setelah itu akan muncul data mahasiswa secara otomatis data yang sudah ada,disini mahasiswa tinggal melengkapi data yang masih kosong di tab-tab yang sudah di sajikan seprti tab mahasiswa,orang tua, wali dan kebutuhan khusus.
- 4. Setelah sudah di tab kebutuhan khusus maka akan kita jumpai tombol daftar setelah itu klik tombol daftar, maka selesai proses pendaftaran mahasiswa.
- 5. Setelah klik tombol daftar maka akan otomatis akan muncul ke data mahasiswa sebagai bukti bahwa sudah berhasil melakukan pendaftaran secara online.

 Berikut tampilan data mahasiswa setelah klik tombol daftar seperti gambar 5 dibawah ini :

| 42 dafterulang.uma.ac.id/mhs.php?id=data_dt2<br>$\leftarrow$ |                                 |                                                    |              |  |                                 |                                                 | $C \bigcup Q$ Cari |                     | ☆自      |              |                      |
|--------------------------------------------------------------|---------------------------------|----------------------------------------------------|--------------|--|---------------------------------|-------------------------------------------------|--------------------|---------------------|---------|--------------|----------------------|
| <sup>2</sup> Sering Mampir <b>3</b> Perkenalan               |                                 |                                                    |              |  |                                 |                                                 |                    |                     |         |              |                      |
| X SIPU UMA 2016                                              |                                 |                                                    |              |  |                                 |                                                 |                    |                     |         |              | Welcome,<br>MAISARAH |
| <b>B</b> Dashboard                                           |                                 | Home Data History Pendaftaran Ulang Mahasiswa Lama |              |  | Kamis, 13 Oktober 2016 13:47:50 |                                                 |                    |                     |         | Q Search     |                      |
| Form Pendaftaran                                             |                                 |                                                    |              |  |                                 |                                                 |                    |                     |         |              |                      |
| Data Mahasiswa<br>囩                                          |                                 | History Data Pendaftaran Ulang Mahasiswa Lama      |              |  |                                 |                                                 |                    |                     |         |              |                      |
| Ganti Password                                               | Hallo.                          |                                                    |              |  |                                 |                                                 |                    |                     |         |              |                      |
| LOGOUT                                                       | $\overline{\mathcal{L}}$        |                                                    |              |  |                                 |                                                 |                    |                     |         |              |                      |
| $\epsilon$                                                   | Tamba                           |                                                    |              |  |                                 |                                                 |                    |                     |         |              |                      |
|                                                              | $\bullet$ records<br>Display 10 |                                                    |              |  |                                 |                                                 |                    |                     | Search: |              |                      |
|                                                              | <b>NPM</b>                      | NAMA LENGKAP                                       | # FAKULTAS   |  | # PRODI<br>÷                    | <b>STATUS AKADEMIK</b>                          |                    | # TANGGAL DAFTAR    |         | # PRINT/EDIT |                      |
|                                                              | 158400166                       | <b>MAISARAH</b>                                    | <b>HUKUM</b> |  | <b>HUKUM</b>                    | Aktif                                           |                    | 2016-09-15 13:13:48 |         | 41           |                      |
|                                                              | Showing 1 to 1 of 1 entries     |                                                    |              |  |                                 |                                                 |                    |                     |         |              |                      |
|                                                              |                                 |                                                    |              |  |                                 |                                                 |                    |                     |         |              |                      |
|                                                              |                                 |                                                    |              |  |                                 |                                                 |                    |                     |         |              |                      |
|                                                              |                                 |                                                    |              |  |                                 |                                                 |                    |                     |         |              |                      |
|                                                              |                                 |                                                    |              |  |                                 |                                                 |                    |                     |         |              |                      |
|                                                              |                                 |                                                    |              |  |                                 | SIPU-UMA Copyright © 2015/2016 PDAI - UMA C F & |                    |                     |         |              |                      |

*Gambar 5 . Tampilan Halaman Menu Data Mahasiswa yang sudah daftar* 

Setelah sudah muncul tampilan diatas maka akan ada 2 pilihan gambar yaitu :

- 1. Gambar pencil gunanya untuk mengedit data yang sudah mendaftar
- 2. Gambar print gunanya untuk mengeprint formulir mahasiswa yang sudah mendaftar

Berikut tampilan formulir pendaftaran mahasiswa seperti gambar 6 di bawah ini :

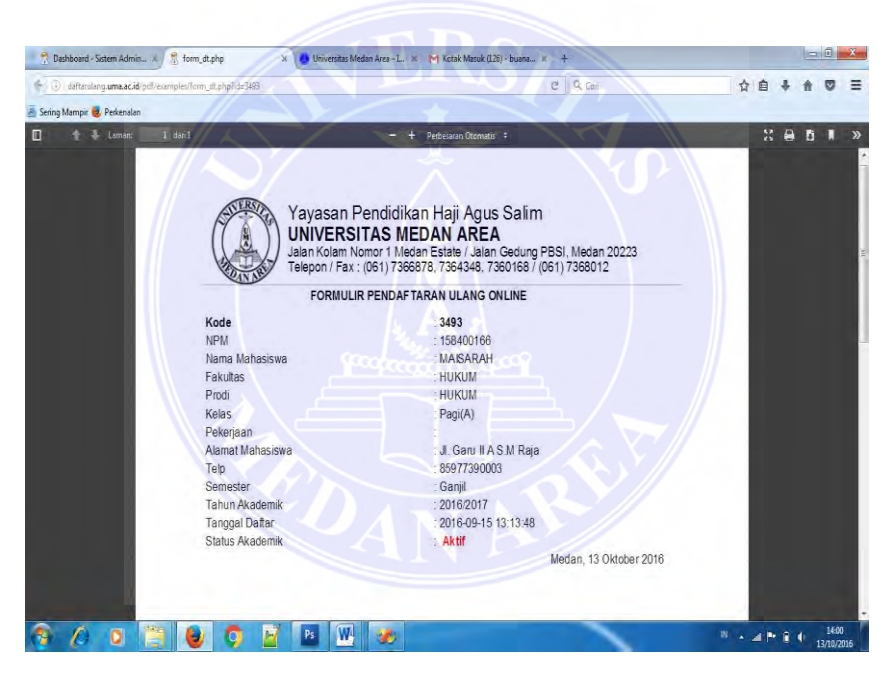

## **TAMPILAN FORMULIR PENDAFTARAN ULANG ONLINE**

*Gambar 6 . Tampilan formulir Mahasiswa yang sudah daftar*